### 令和6年度徳島大学【学校推薦型選抜Ⅱ】 Ξ

### インターネット出願手順マニュアル  $\overline{\phantom{a}}$

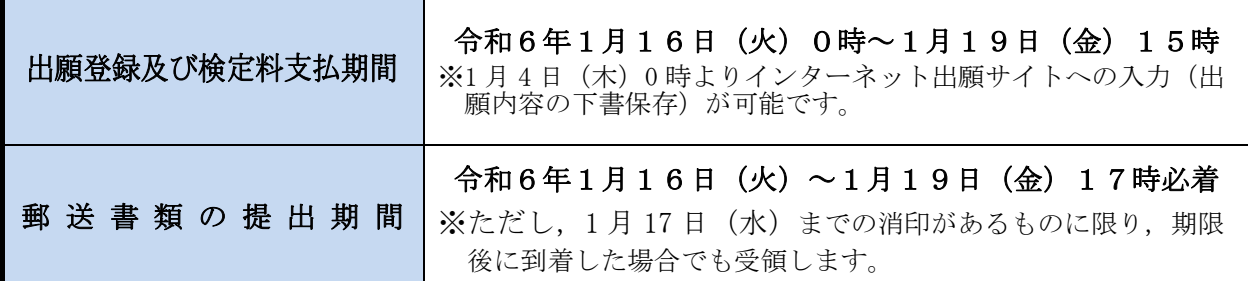

### ■インターネット出願システム利用推奨環境

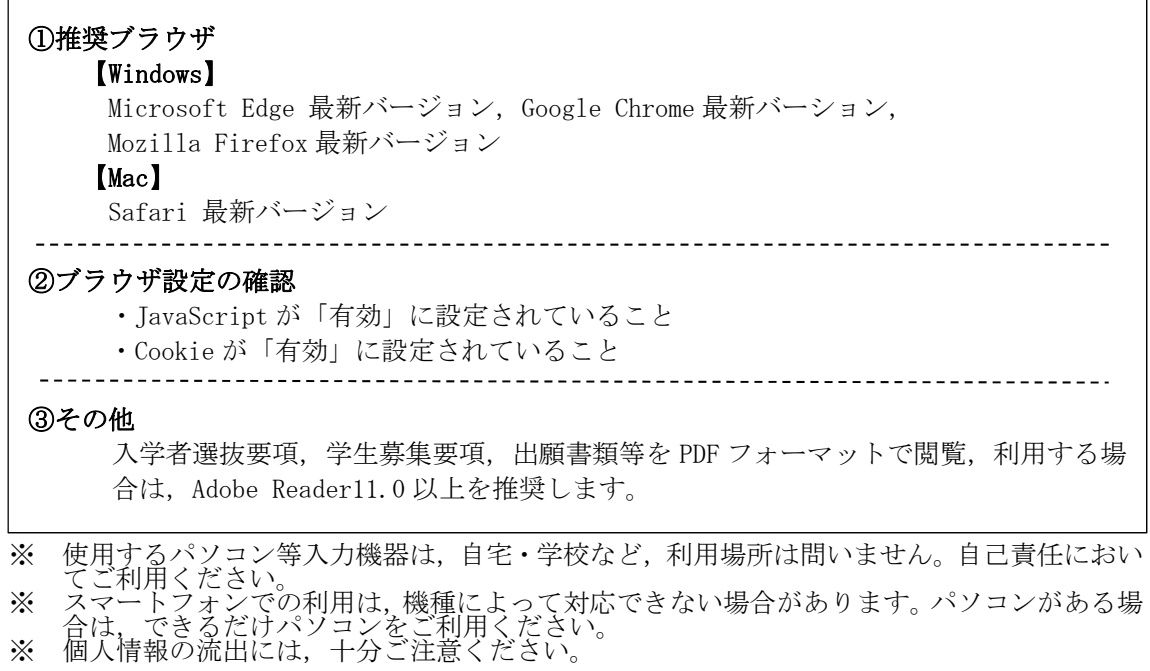

### ■インターネット出願の流れ

インターネット出願サイトでの入力,検定料の支払いだけでは,出願は完了していません。 必ず、「出願に必要な書類等」を提出期間内に郵送してください。これらが全て到着し、内 容の審査が終了した時点で出願が受理されます。

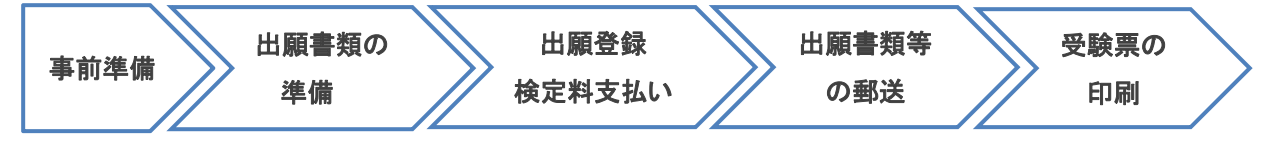

### 1 事前準備

□インターネットが利用できるパソコン,スマートフォンなどの機器 □メールアドレスの準備 □A4 用紙が印刷できるプリンタ等の印刷環境(白黒印刷でも可。)の確認 □写真データ(デジカメ,スマートフォンで撮影可。紙媒体は不可。JPEG 形式で3MB 未満) □検定料支払い方法の確認

#### 2 出願書類の準備

### ■出願書類の詳細

学生募集要項「郵送が必要な出願書類等」をご確認ください。

□調査書の準備(各高等学校にてご準備ください。) □提出書類の準備(出願書類の様式は、本学ホームページ→インターネット出願→「出願サイト」から ダウンロードしてください。) □封筒(角形 2 号),切手(簡易書留速達で送付分)

### 3 インターネット出願サイトにて出願登録

□出願情報入力

本学HPよりインターネット出願サイトにアクセスし,必要事項を登録してください。

□検定料支払い

□入学願書等の印刷

#### 4 出願書類の郵送

i<br>I

ĺ.

□簡易書留速達で郵送

入学願書・調査書・作成した書類を封筒(角形2号)に入れ、本学入試課へ郵送してください。

### 5 デジタル受験票の印刷(ダウンロード開始日以降)

□デジタル受験票を印刷

受験票ダウンロード開始日以降に,出願サイトからダウンロードできるようになります。

※A4 用紙に印刷したデジタル受験票を、試験当日必ずご持参ください。

### ホームページ操作手順

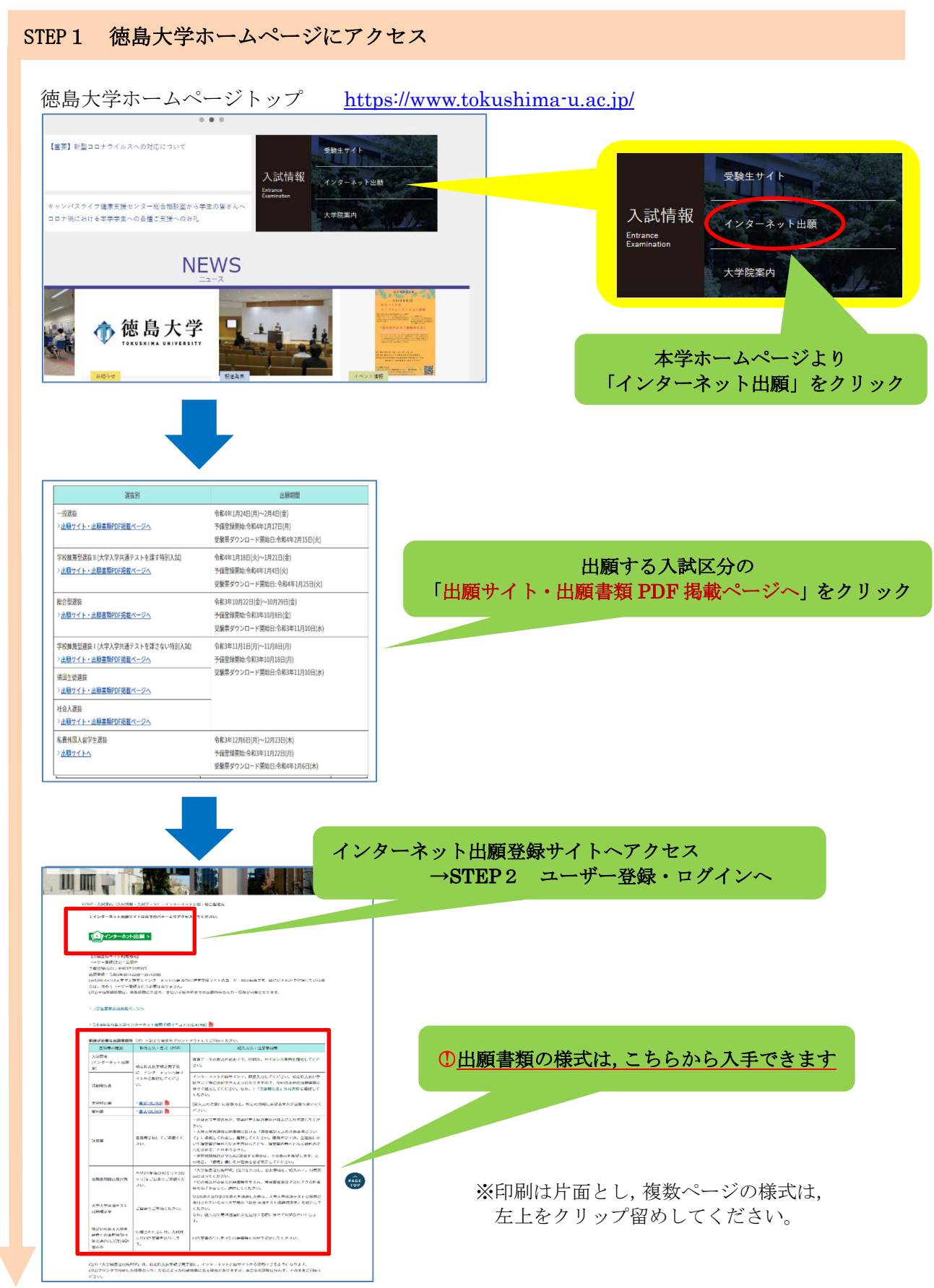

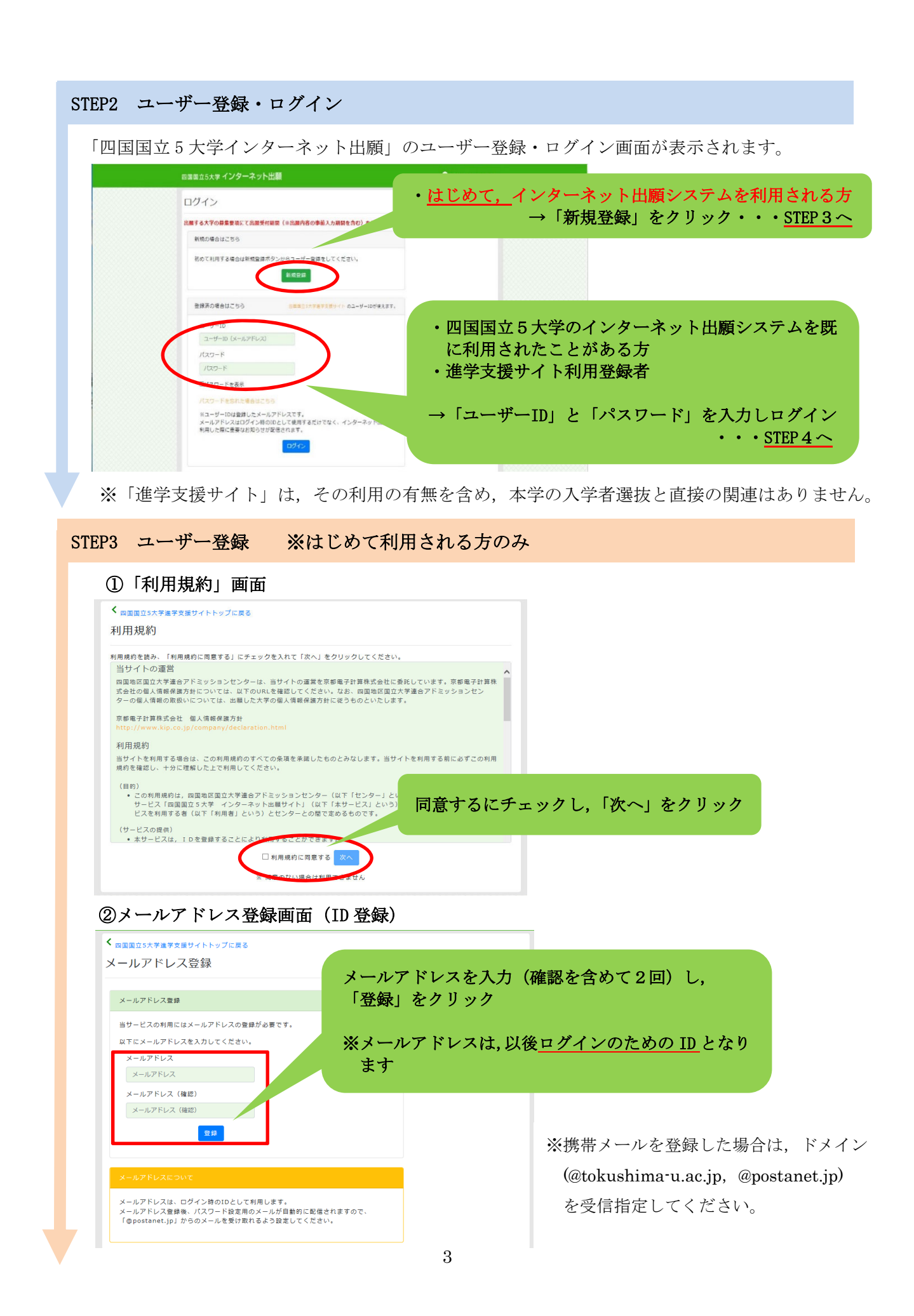

### ③完了画面へ移行

### ④配信されたメールの画面

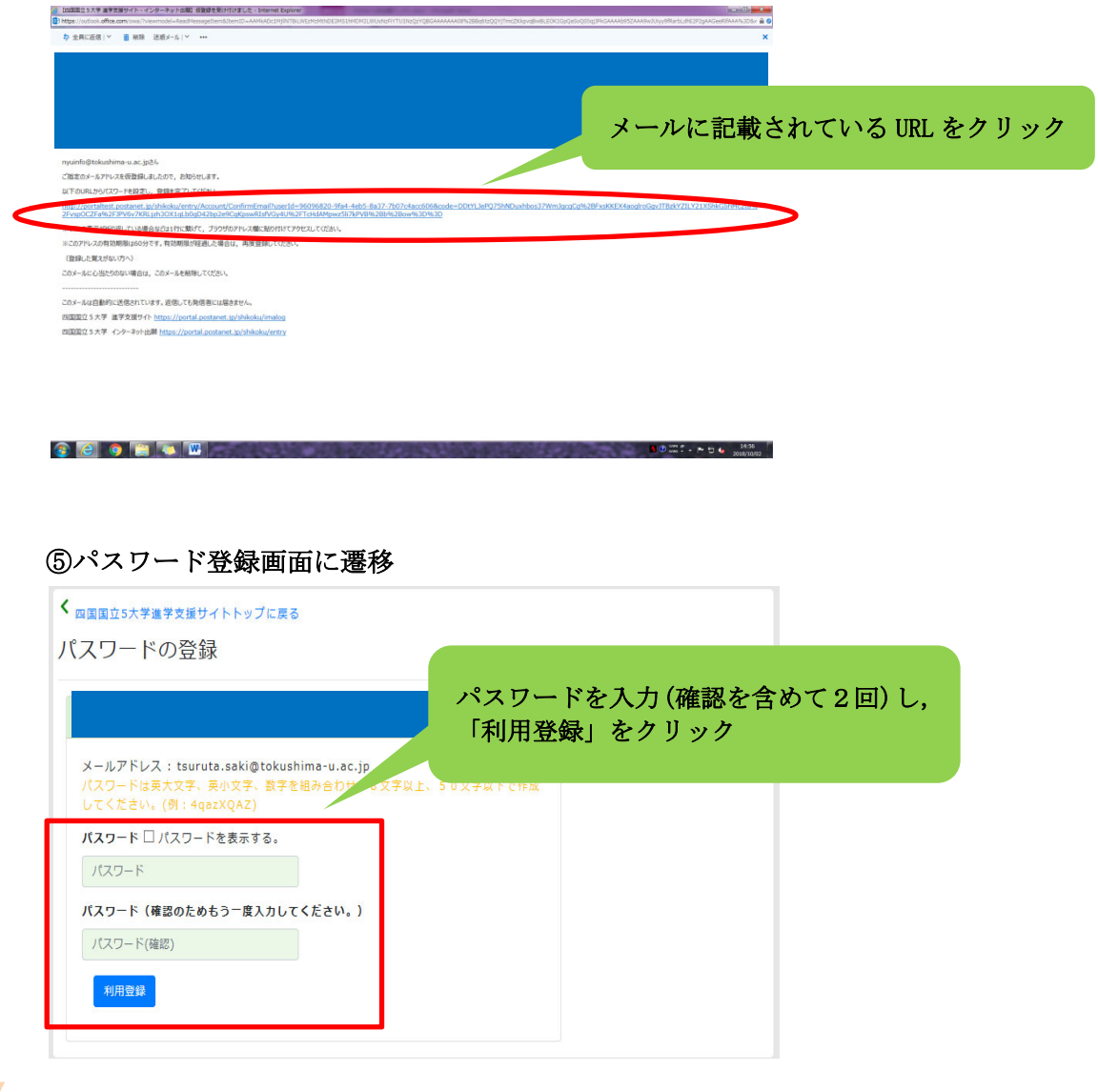

### ⑥利用登録完了

I.

※2回目以降は、STEP2のログイン画面からログインしてください。

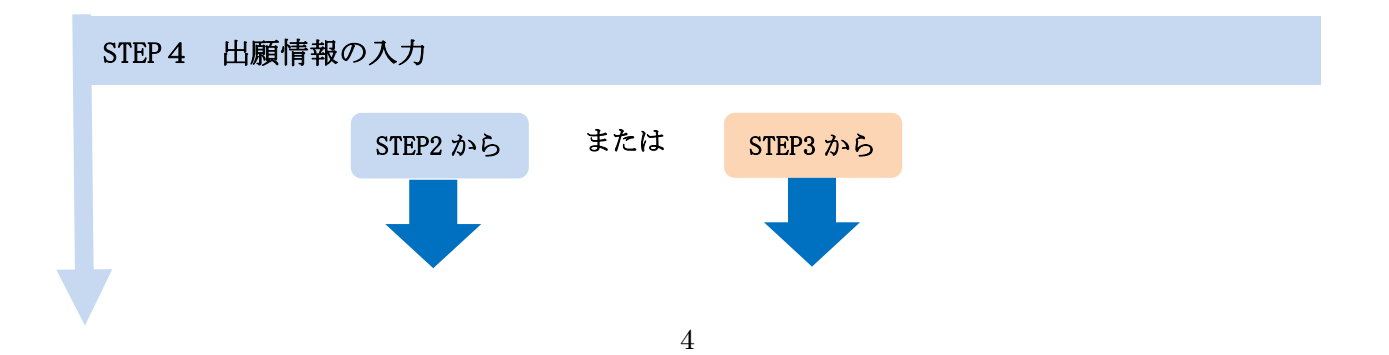

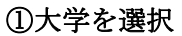

ı ı ı L ı ı

ı ı ı ı ı ı ı ı ı

ı t ł t I, I, I, I,

V

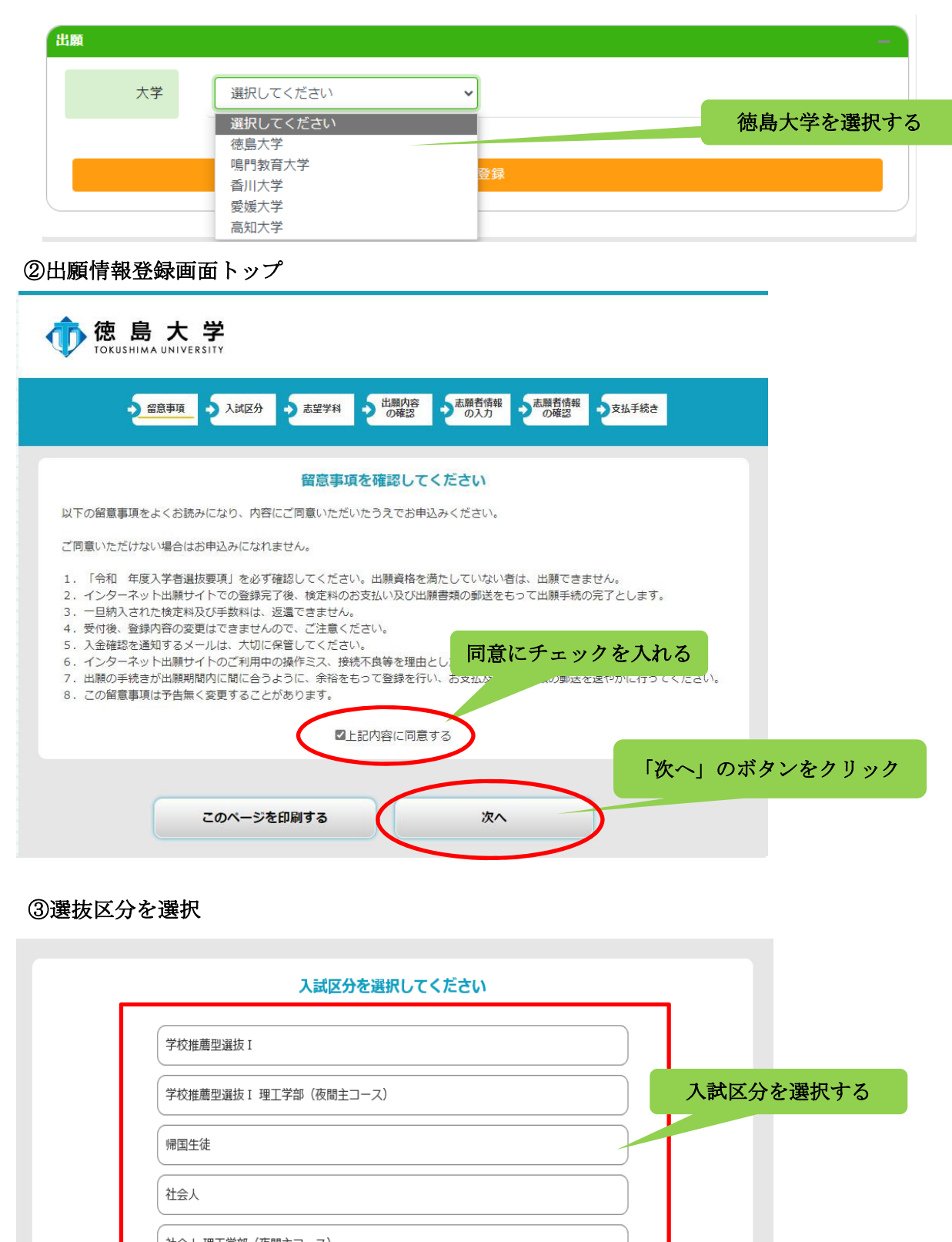

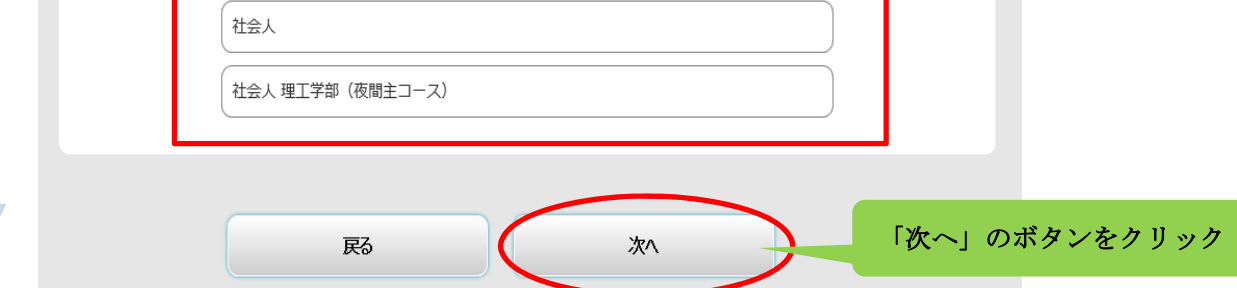

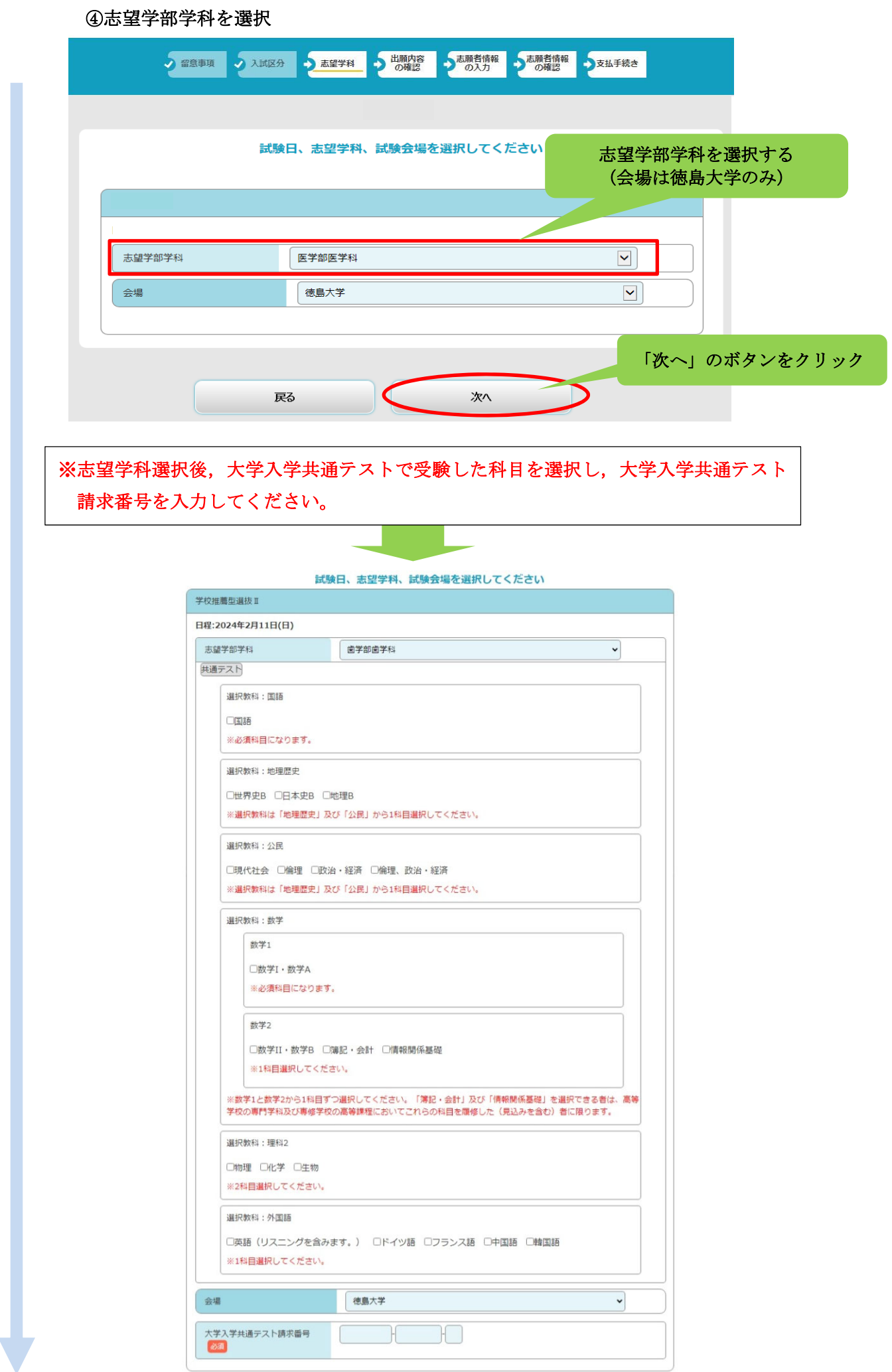

### ⑤出願内容の確認

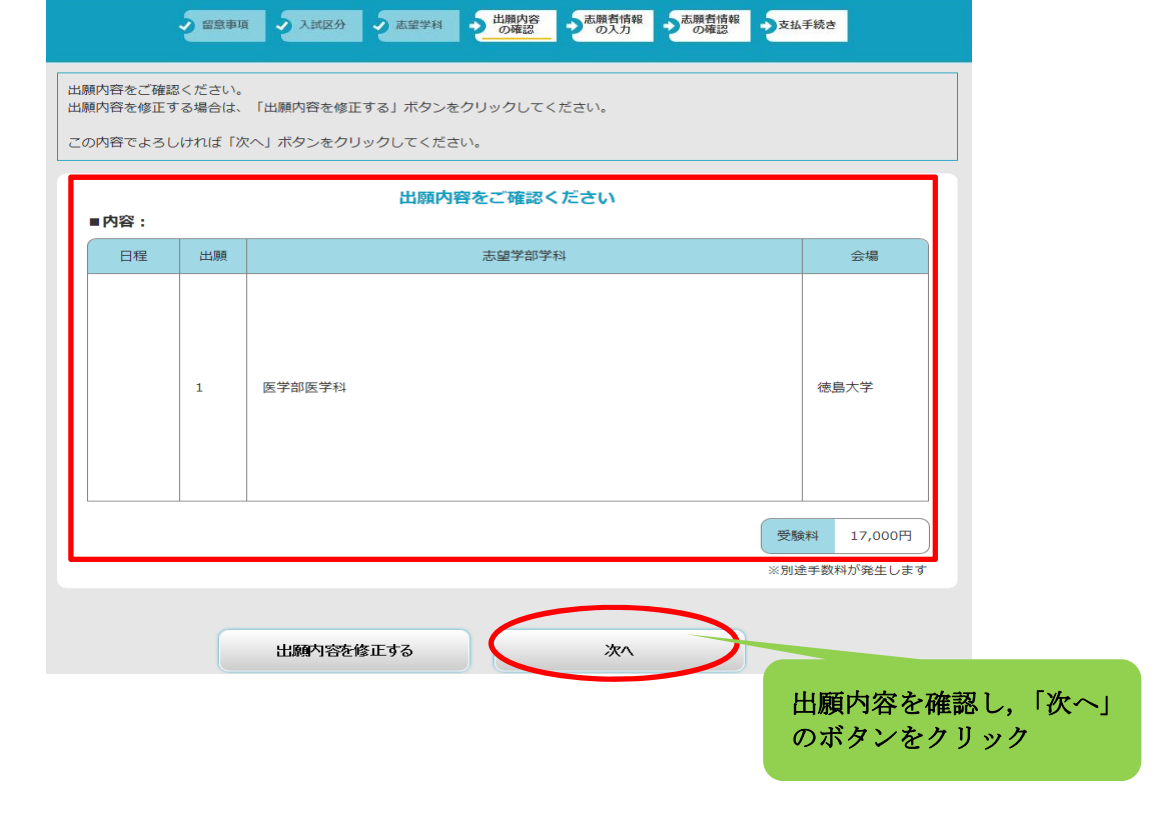

### ⑥個人情報入力画面

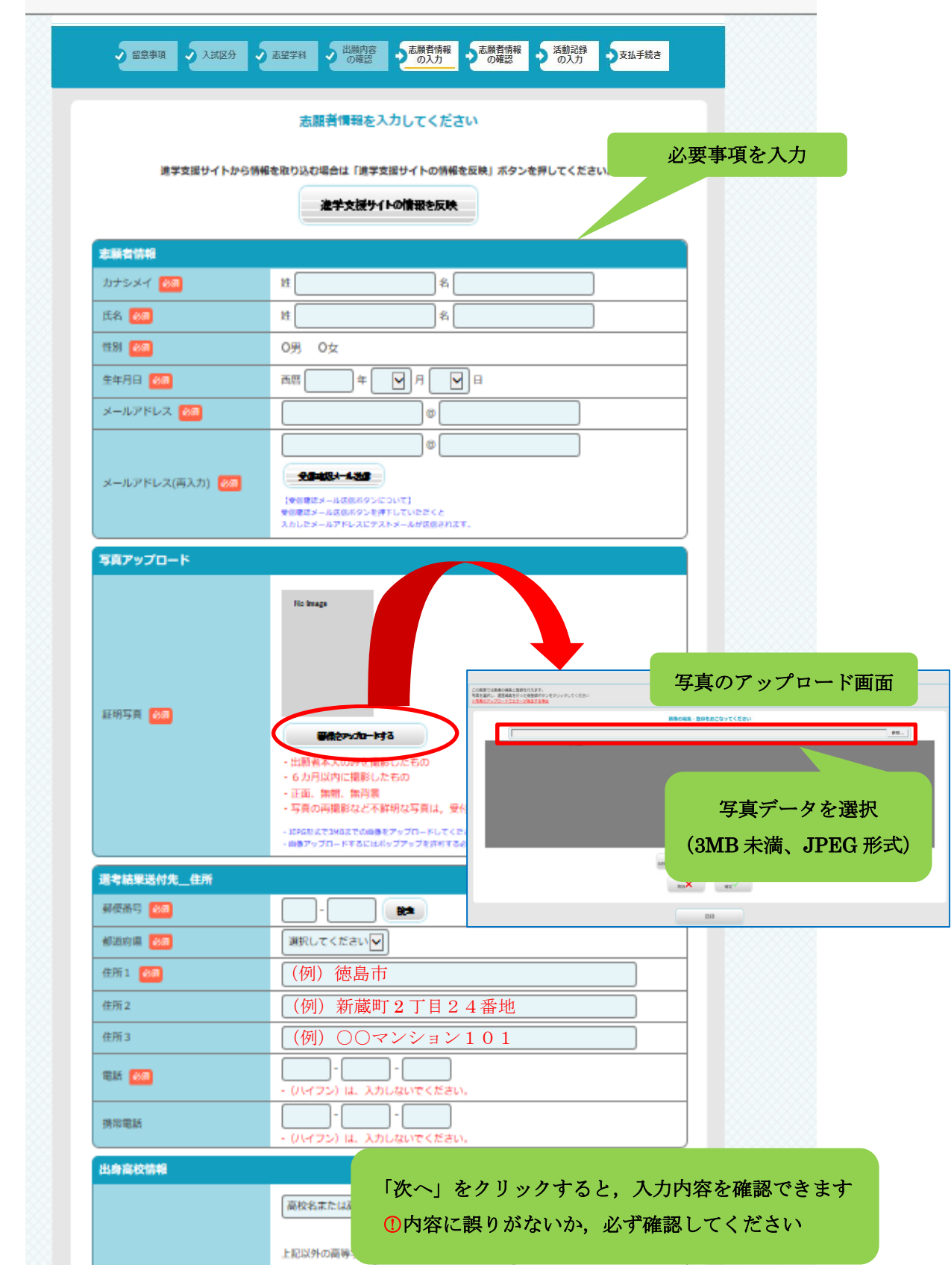

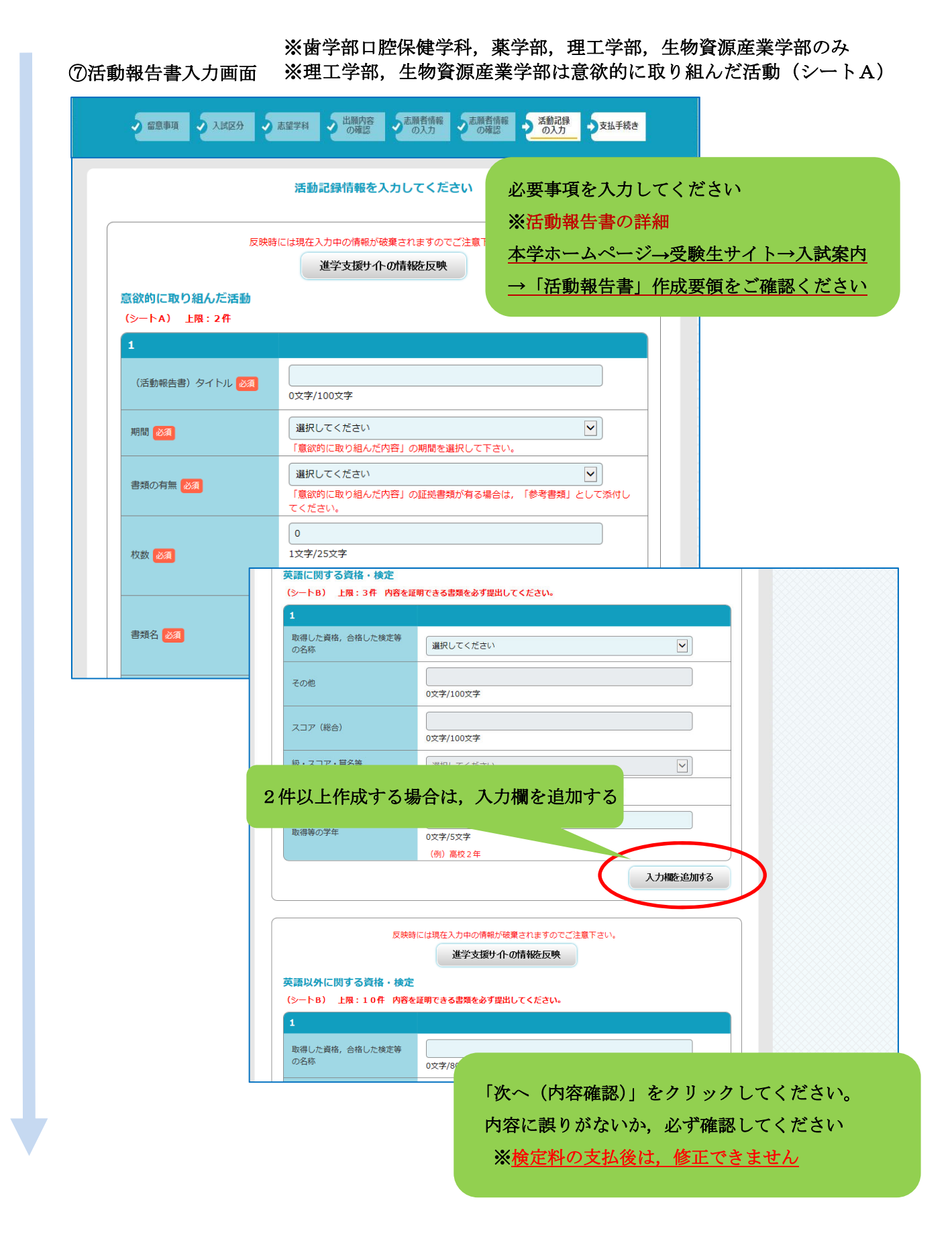

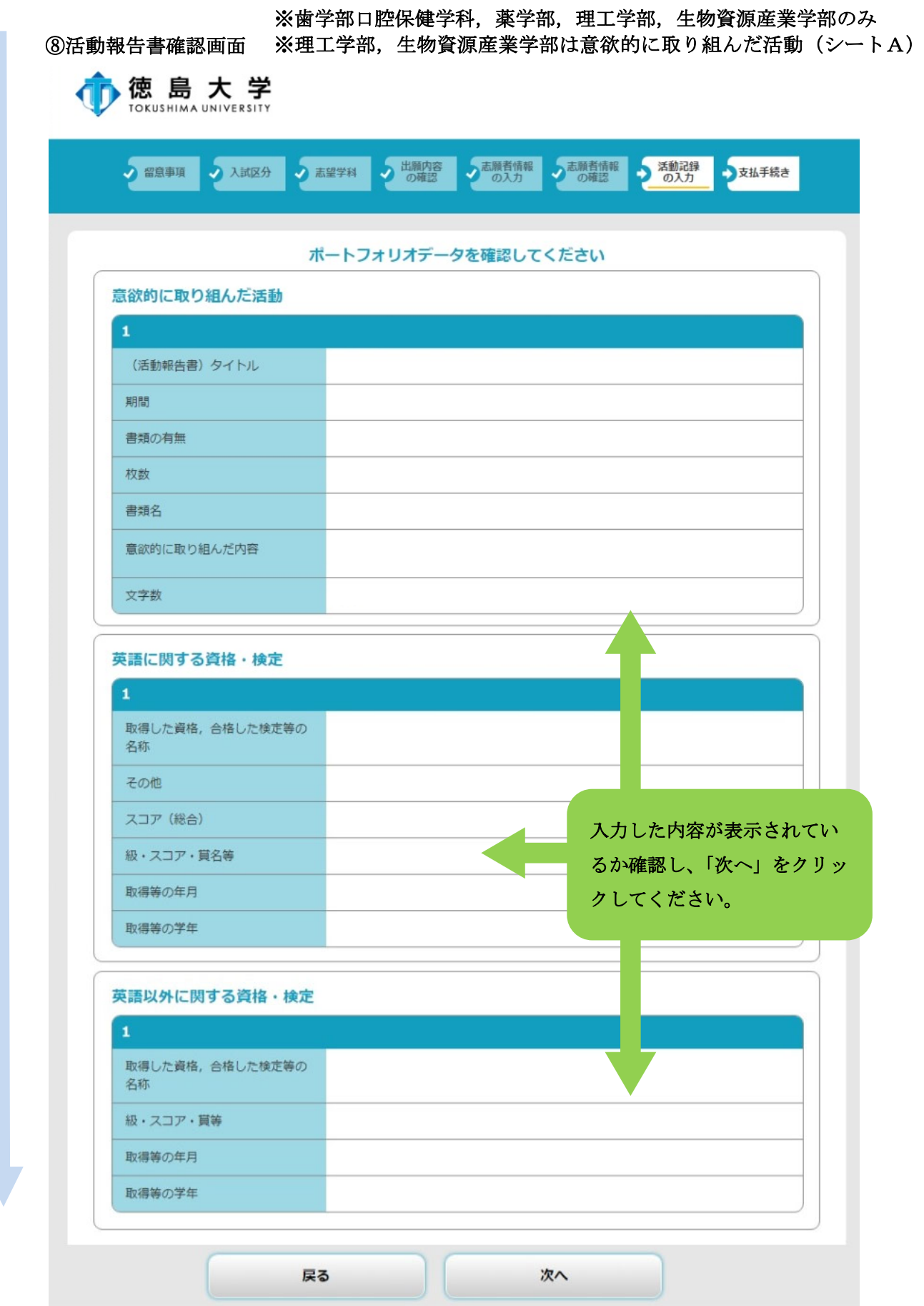

#### STEP5 検定料の支払い

支払方法を選択し,支払手続に進んでください。

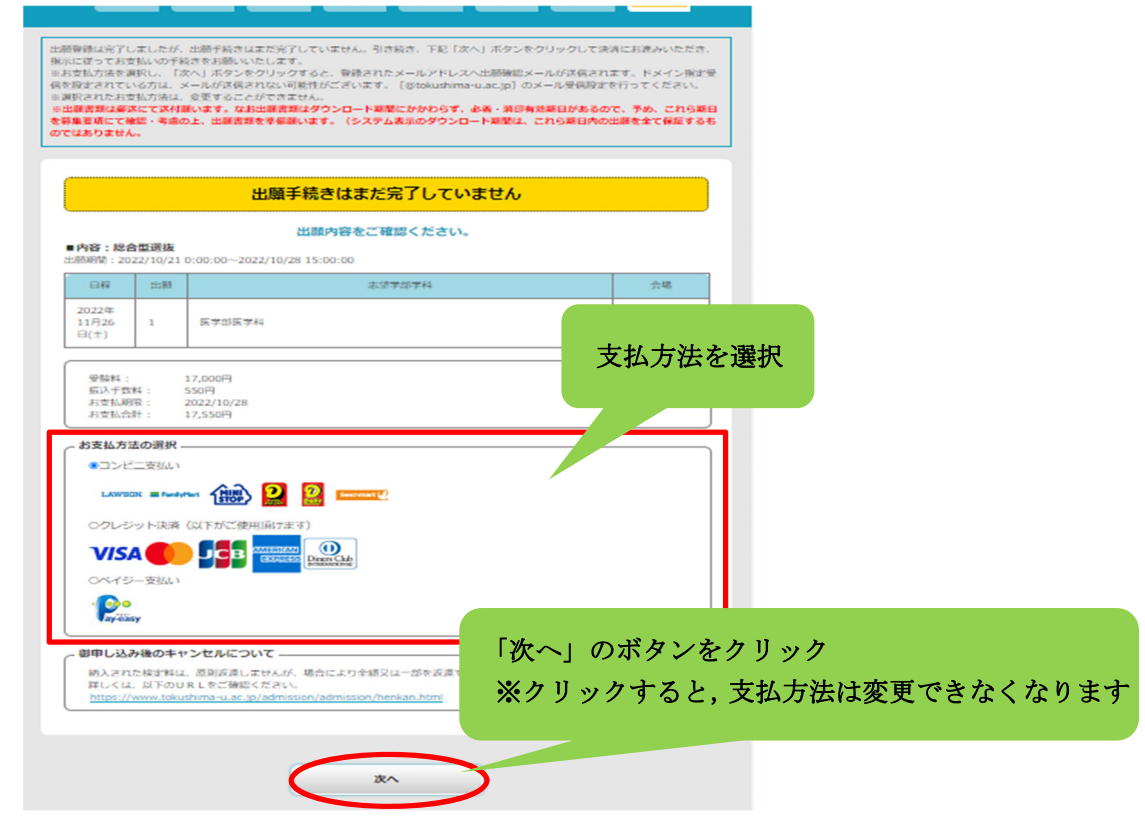

※コンビニエンスストア及びペイジーが利用可能な金融機関 ATM での支払いは、支払方 法確定後に取扱い店舗で支払手続を行う必要があります。

コンビニエンスストアを選択した場合

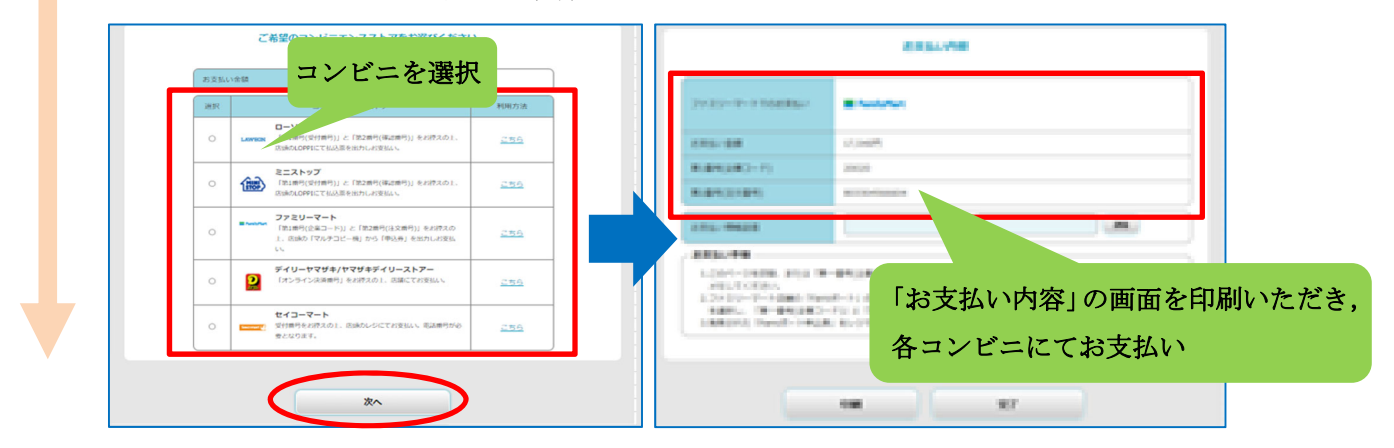

※各コンビニでの詳しい支払方法は,出願サイトにて確認してください。

## STEP6 入学願書等の印刷 Ţ

L

検定料の支払手続が完了すると,出願サイトから,以下の帳票が印刷できるようになります。 なお、印刷する帳票は全てA4サイズで、カラー·白黒は問いません。

#### ○入学願書(活動報告書を含みます)

 ・内容を確認いただき,万一記載事項が誤っている場合は,入学願書に直接赤字で修正くだ さい。(志願する大学・学部・学科の変更はできません。)

#### ○入学願書送付先PDF(徳島大学入試課 行)

- ・角形2号封筒の表面に糊付けしてください。
- ・封筒裏面に差出人の郵便番号,住所,氏名を記載ください。(宛名票に出力された志願者情 報と同じ内容としてください。)

#### <入手方法>

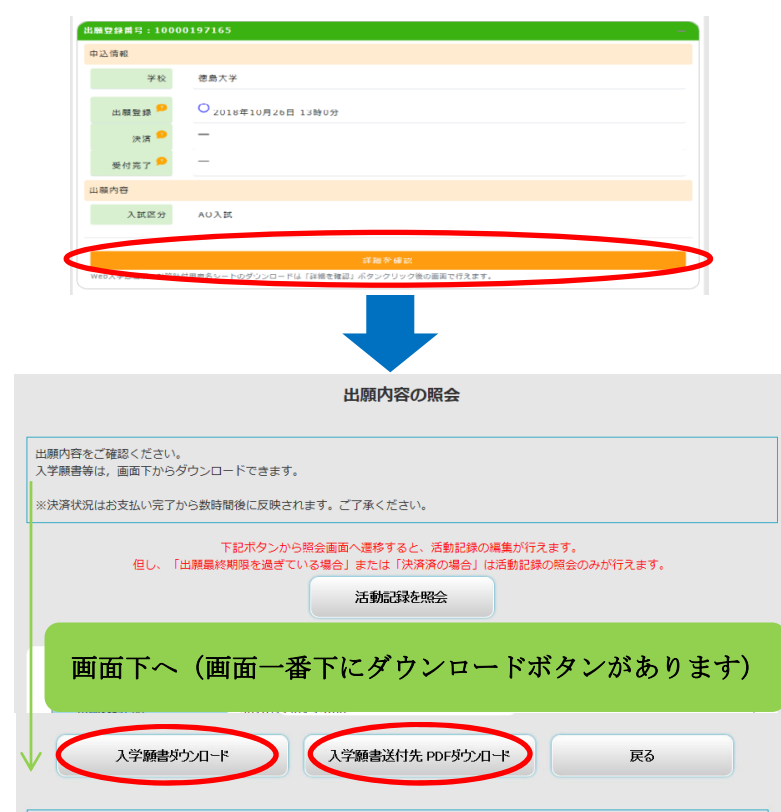

出願サイトに再度ログインし,「詳細を確認」ボタンをクリックする

STEP7 出願書類の郵送

STEP1~6 が全て完了し,郵送書類が全て揃ったら,「入学願書送付先PDF」<br>のチェック欄で出願書類等を確認して,封入してください。

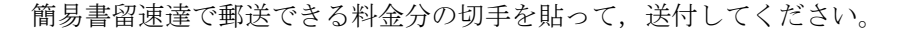

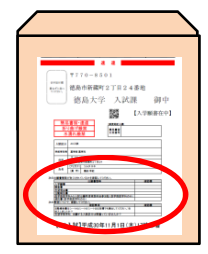

### STEP8 デジタル受験票の印刷 (ダウンロード開始日以降)

学生募集要項記載の受験票ダウンロード開始日以降に,出願サイトから受験票をダウンロ ードできるようになります。

### <入手方法>

出願サイトに再度ログイン

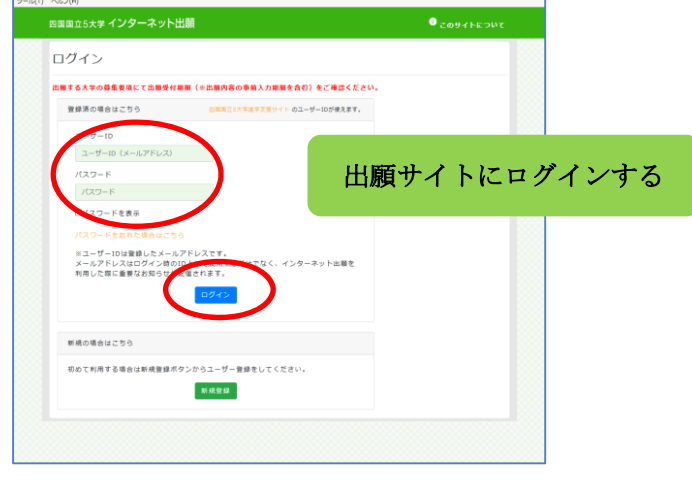

### 「詳細を確認」ボタンをクリックする

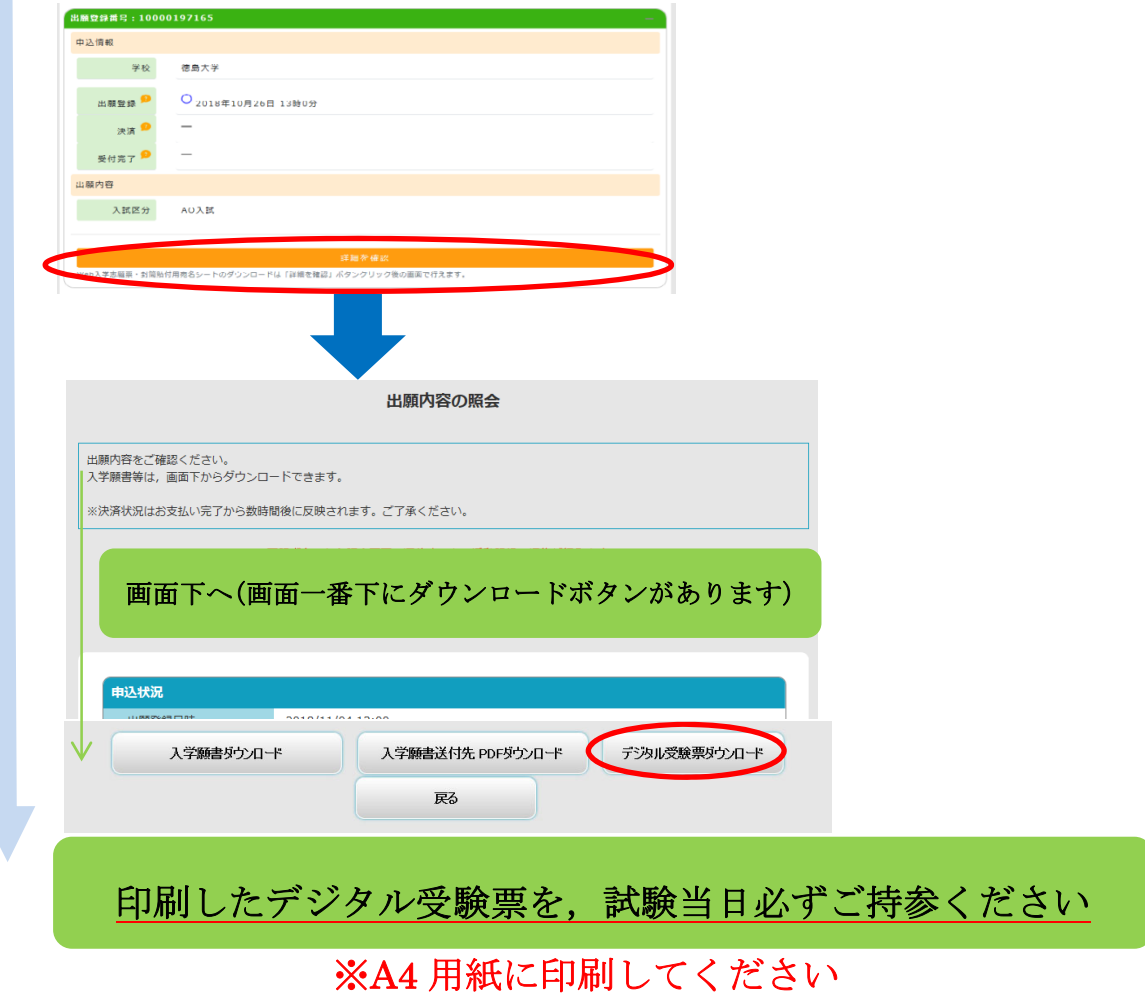

## 検定料支払い方法

### 検定料:17,000 円

クレジットカード,コンビニエンスストア,ペイジー(ペイジーが利用可能な金融機関 ATM 及びイン ターネットバンキング)の 3 種類の支払方法があります。(支払方法/取扱い金融機関は,下表にある ものに限ります。)それぞれ手続等の注意事項を確認の上,支払方法を決定してください。 なお,支払済の検定料は原則返還しません。ただし,事情によっては返還できる場合がありますので, 「本学ホームページ→受験生サイト→入試案内→検定料の返還」をご覧ください。

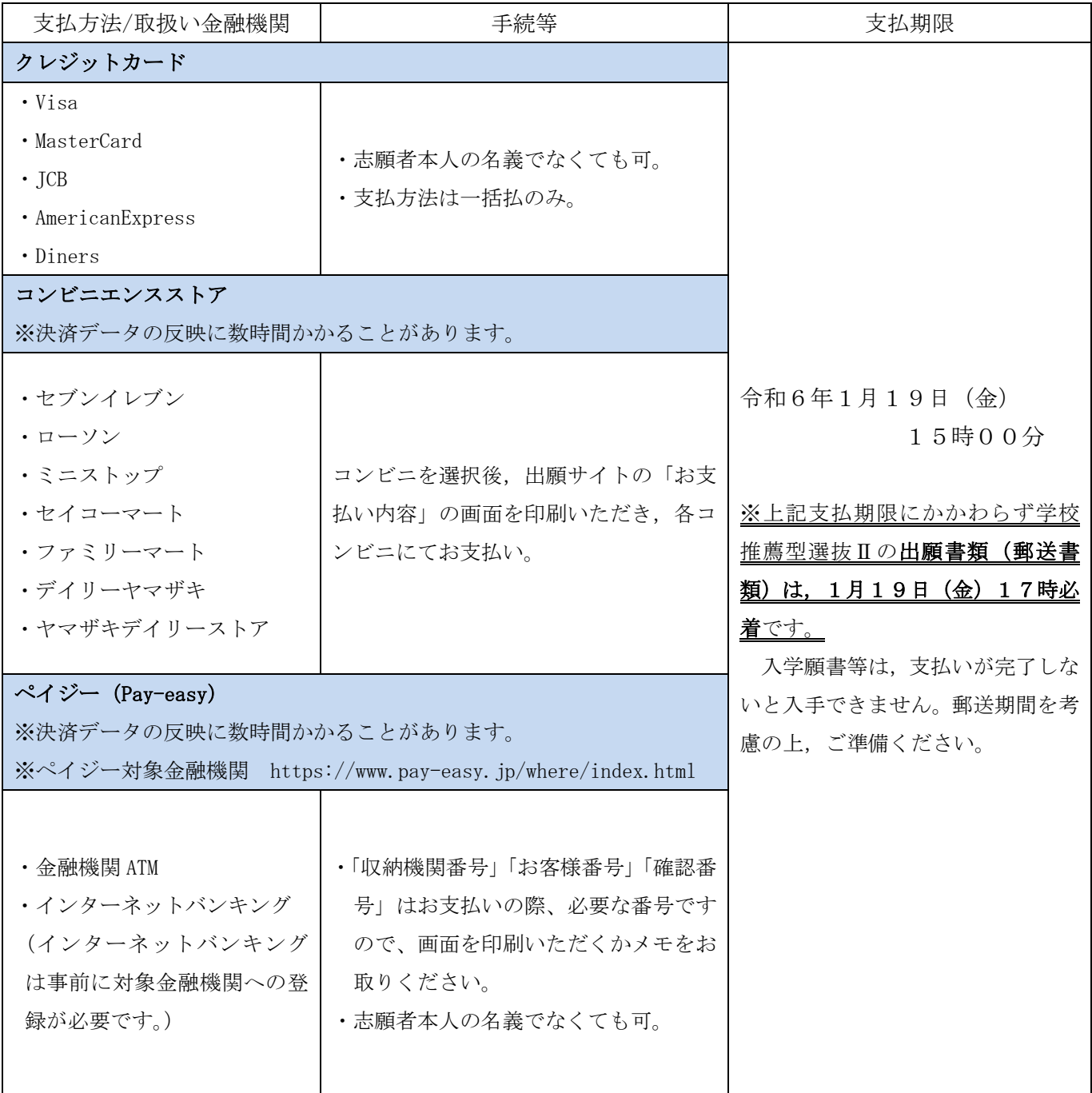

# こんなときには?(不具合時の対応について)

Q 氏名や住所の漢字が,登録の際にエラーになってしまいます。

A. 氏名や住所などの個人情報を入力する際に、JIS 第1水準·第2水準以外の漢字は 登録エラーになる場合があります。その場合は,代替の文字を入力してください。そ れでも入力が難しい場合は,カタカナで入力してください。 《例》髙木→高木 山﨑→山崎 (ローマ数字)Ⅲ→3

Q ダウンロードした出願書類の PDF ファイルを表示できません。

- PDF を表示するには,Adobe Acrobat Reader(無償)が必要です。すでに Adobe Acrobat A. Reader をお持ちの方もバージョンを確認し、最新版にアップデートされることを推 奨します。
- Q 出願登録後に出願内容を変更することはできますか?
	- 出願登録後は出願内容の変更はできません。既に登録した出願情報を放棄し,もう A. 一度,最初から出願登録を行ってください。なお,入学願書に記載事項の誤りがあっ た場合は、願書にわかりやすく赤字で修正してください。(志願する大学・学部・学 科の変更はできません。)訂正印は不要です。

Q 出願書類等を郵送後,申込情報「受付完了」の日時が表示されません。

出願が受理され受験番号が付番された時点で,「受付完了」となり,当該欄に完了 A. 日時が表示されます。受付完了までしばらくお時間をいただくことがあります。 なお,郵便状況の確認は,簡易書留受領証に記載されている引受番号を使って日 本郵便ホームページの郵便追跡サービスから追跡(検索)してください。

その他の $\mathbf{Q}$ & $\mathbf{A}$ は「四国国立5大学インターネット出願に関する $\mathbf{Q}$ &A」を参照ください。 (このマニュアルと同じところにリンクを掲載しています)

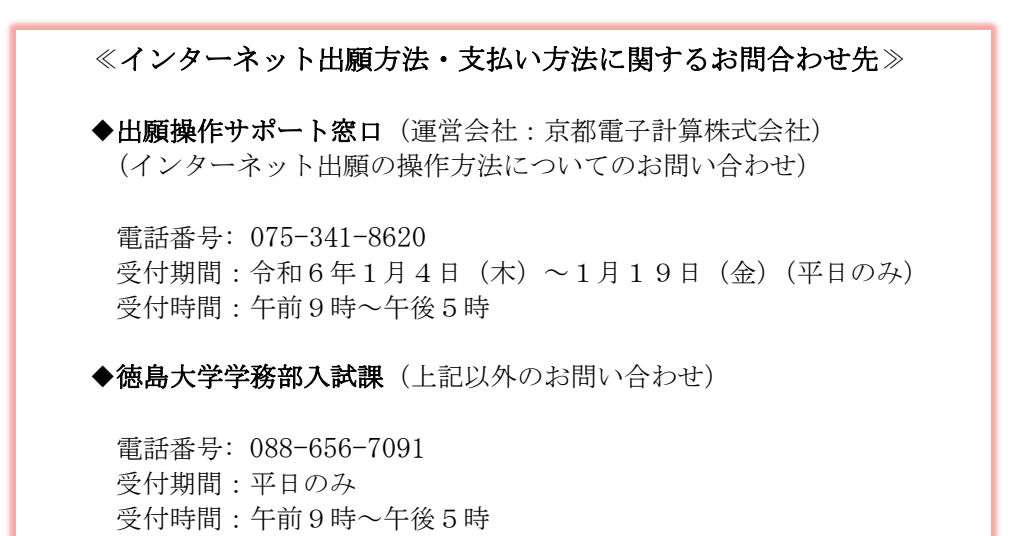